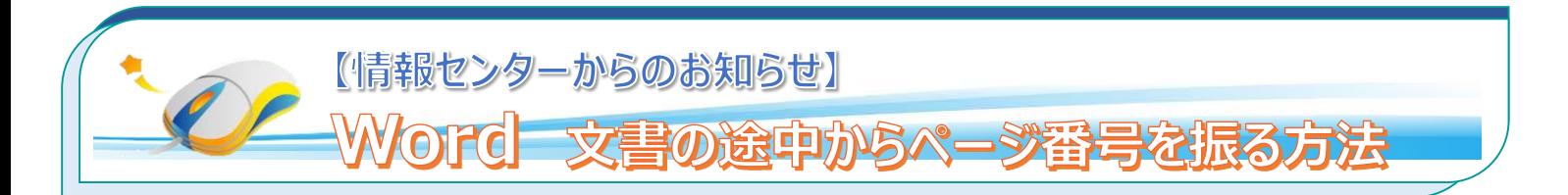

Word2013 では、作成したファイルにページ番号を付与することができます。「セクション」機能を利用することで、文書 の途中から振ることが出来ます。例として、文書の3ページ目から 1,2,3…とページ番号を振る方法を説明いたします。

## **1. ページごとに区切り、セクションの連続性を無効にします**

① 3 ページ目の先頭にカーソルを合わせ、【ページレイアウト】から【区切り】→【次のページから開始】をクリックして、2ページと 3ページ目の間に、「セクション区切り」を挿入します。

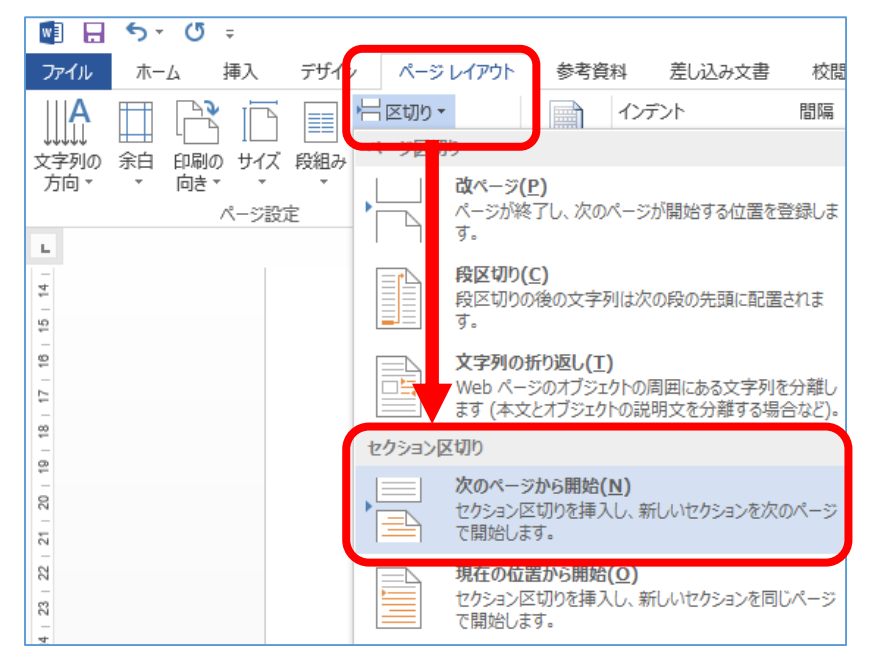

- ② 番号を振りたい場所(ページ下の空白部分/フッター)をダブルクリックすると、「ヘッダー/フッターツール」の【デザイン】 タブが開き、ヘッダー/フッター画面に切り替わります。2ページ目に「セクション1」、3ページ目に「セクション2」が表示 されます。
- 3 「フッター-セクション 2 -」にカーソルを合わせ、【前と同じヘッダー/フッター】をクリックします。 前と同じ の表示が消え、 「セクション1」と「セクション2」の連続性を無効にします。

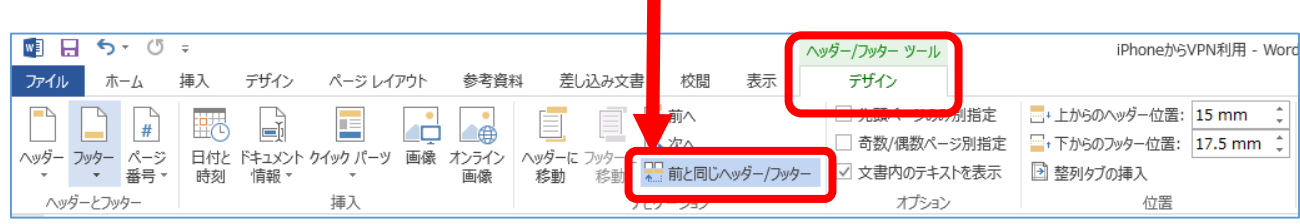

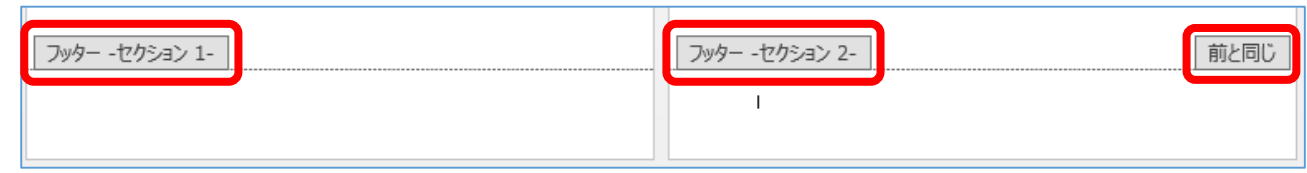

## **2. ページ番号を挿入します**

① 「セクション2」にページ番号を挿入します。

「ヘッダー/フッターツール」の【デザイン】タブの【ペ―ジ番号】から、【ページの下部】→【番号のみ2】(中央)をクリックします。 ※ その他にも、色々なデザインの「ページ番号」があります。

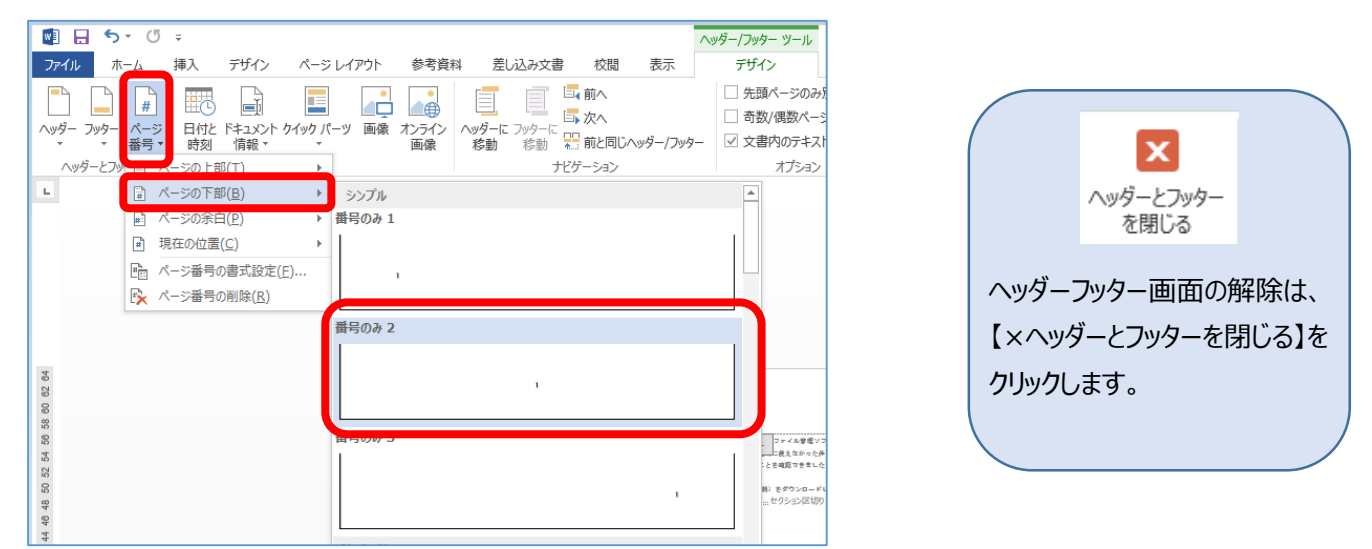

② 【ページ番号】→【ページ番号の書式設定】をクリックします。【ページ番号の書式】ダイアログボックスが開いたら、【開始番号】を 「1」にして、「OK」をクリックします。

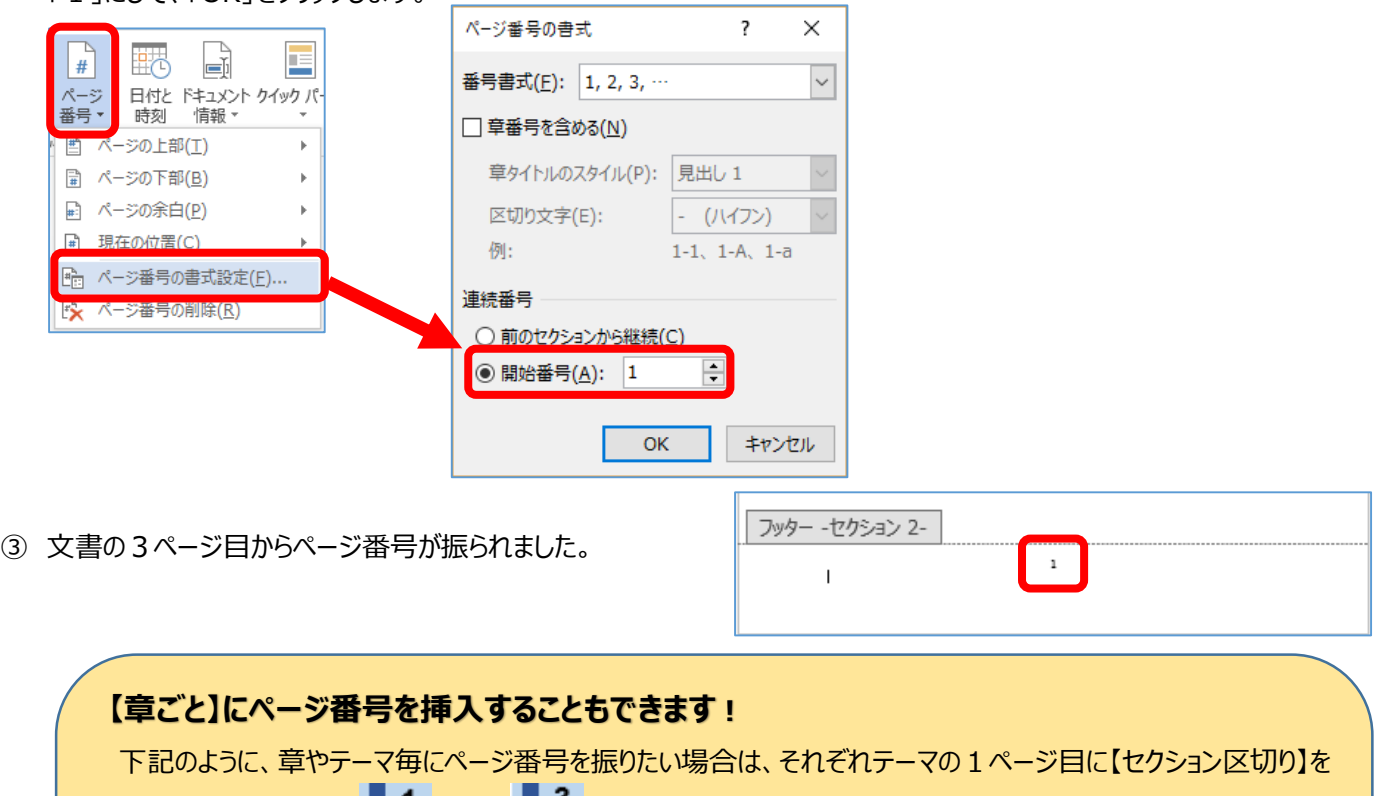

|挿入し、マニュアルの ■ 1. から ■ 3. の設定を繰り返し行ってください。

## **文書の総ページ数 20 ページに それぞれ、ページ番号を振ります。**

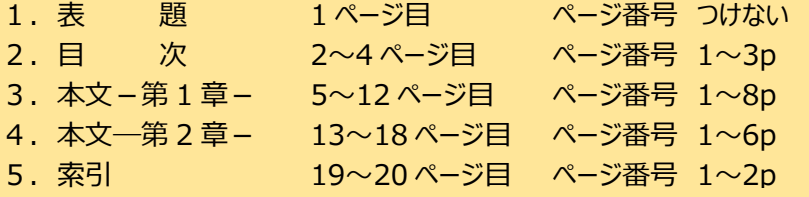